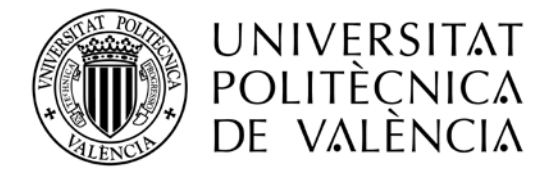

# Guía para realizar la solicitud al proyecto de movilidad KA107

# Estudiantes de Grado y Master.

La gestión de la documentación para la movilidad Erasmus+ KA107, se realizará usando la aplicación **AIRE**. A través de esta aplicación, podrás ver el estado de tu solicitud en cada momento, los documentos que debes presentar, etc. El navegador recomendado para utilizar la aplicación AIRE es Mozilla Firefox. Con Internet Explorer, Google Chrome y Safari funciona en la mayoría de situaciones, pero a veces da problemas con los documentos que hay que descargar o subir, por eso, os recomendamos la utilización de Firefox.

#### Acceso a la Aplicación AIRE

El acceso a la aplicación se hace a través de tu intranet, en el apartado de "Relaciones Internacionales y Cooperación" que hay al final del menú en el apartado "Servicios".

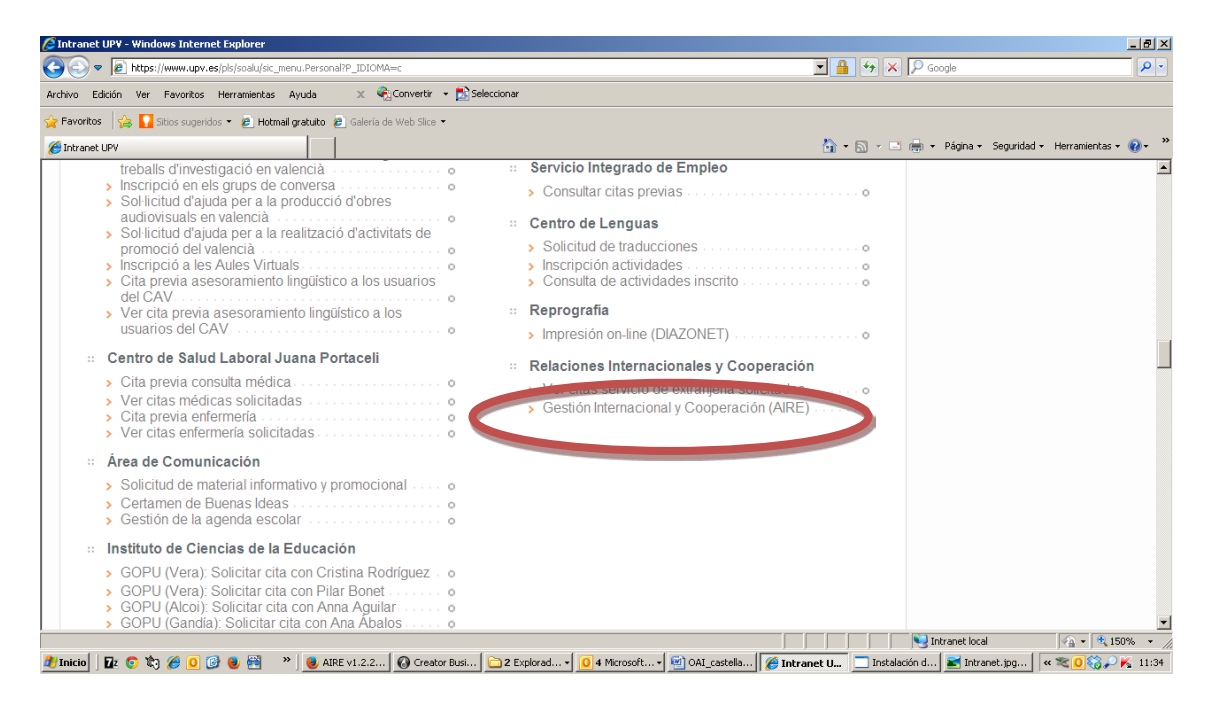

Al entrar en la plataforma AIRE, se abrirá una ventana con las llamadas abiertas y disponibles para realizar la solicitud correspondiente.

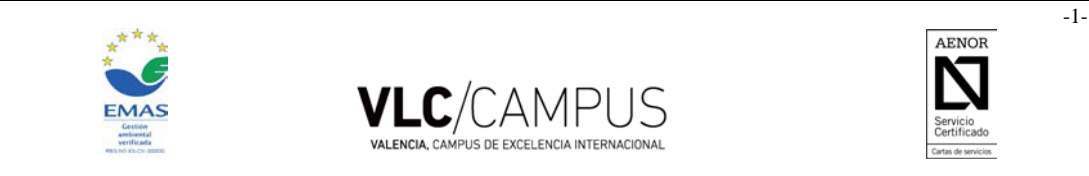

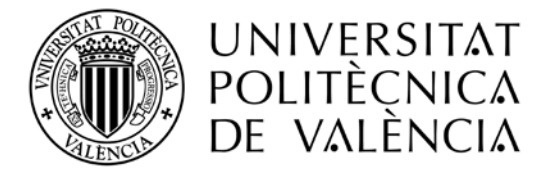

#### **Bienvenido a AIRE**

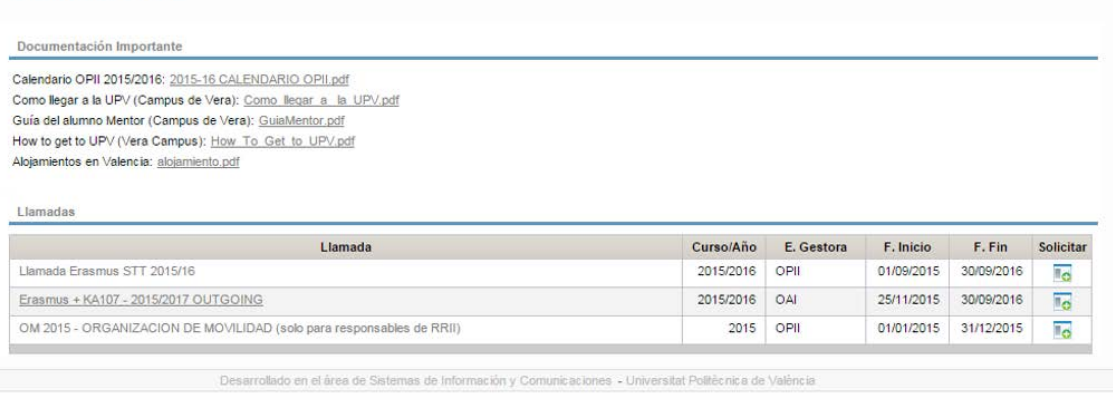

Deberás hacer clic en "Solicitar" en la fila de la llamada correspondiente, Erasmus + KA107 - 2015/2017 OUTGOING (Grado y Master), en este caso.

Se abrirá una nueva ventana y deberás rellenar los campos que solicite.

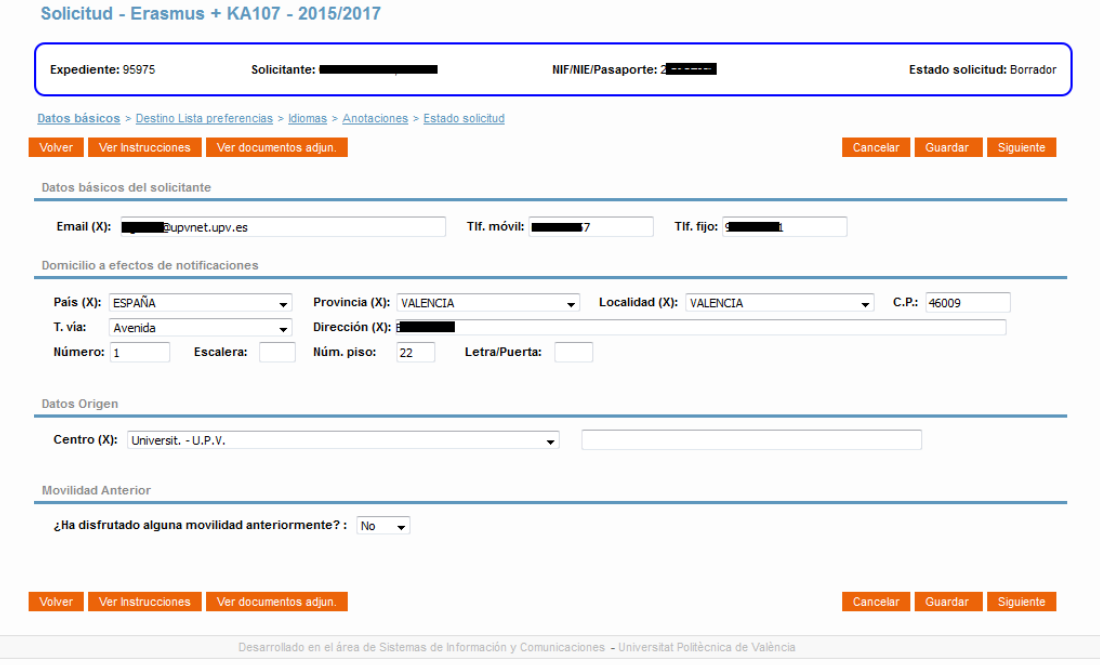

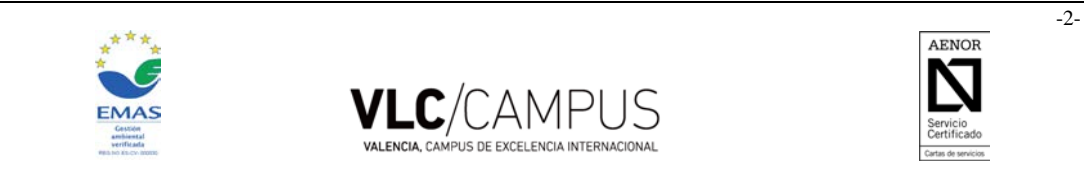

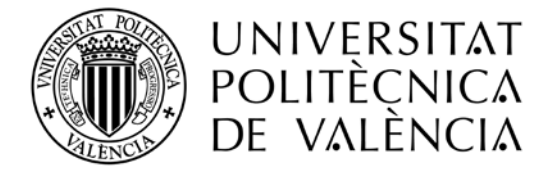

Haz clic en Siguiente para pasar a la siguiente ventana, "Destino Lista Preferencias". Elige los destinos en los que estés interesado y ordénalos por orden de preferencia.

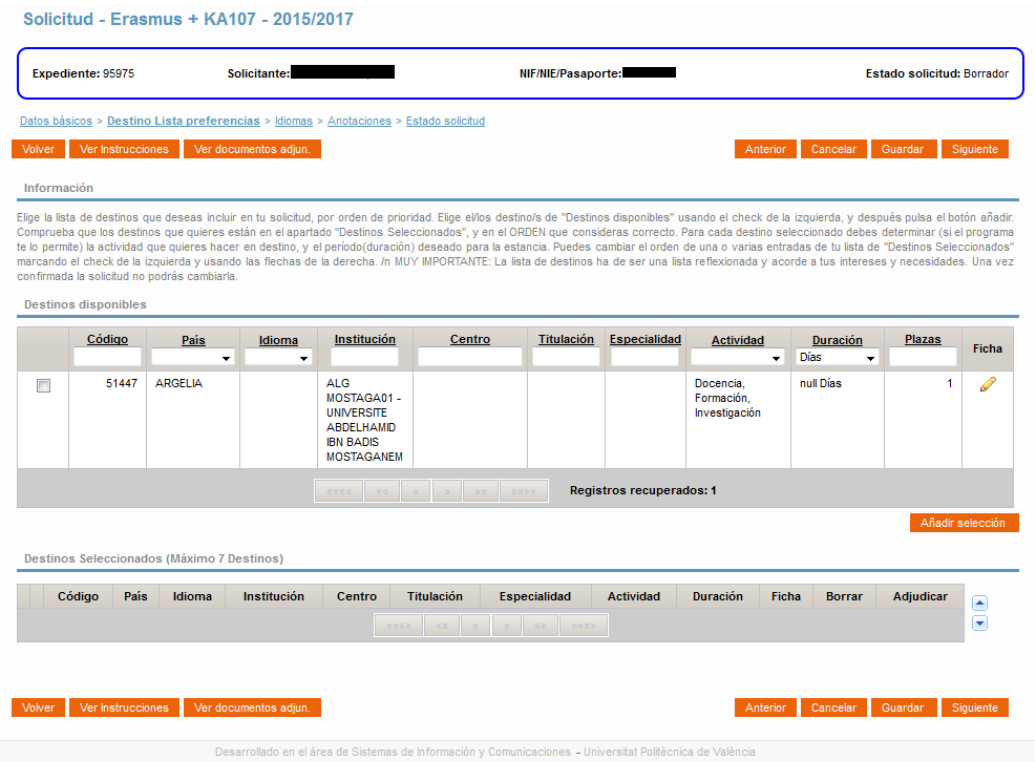

Si una vez añadidos los destinos, quieres variar el orden, se puede hacer seleccionando el destino y moviéndolo dentro de la lista de preferencias con las flechas que hay a la derecha. Además, para cada destino, el solicitante puede especificar lo que quiere hacer, en cuanto a Actividad y Duración. Esta funcionalidad es especialmente interesante cuando se gestiona una llamada con destinos tan heterogéneos como los que se ofrecen en esta convocatoria KA107, donde hay destinos de hemisferio norte y hemisferio sur, destinos donde no se puede hacer el TFG y destinos donde sí, etc.

Si pulsas el icono de edición se abre la pantalla con toda la información que los gestores han configurado para el destino, como documentación adicional, requisitos académicos, requisitos lingüísticos, etc.

Pasa a la ventana siguiente "Idiomas" y adjunta el certificado de idiomas correspondiente. Según las bases de la convocatoria:

- o Para EEUU, copia del Certificado TOEFL
- o Para Asia: Certificado B1 de Inglés ( Red ACLE)
- o Para Canadá: Certificado B2 de Francés ( Red ACLE)

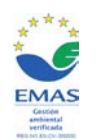

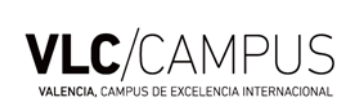

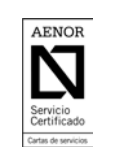

Edif. 6G. Camino de Vera, s/n, 46022 VALENCIA • Tel. +34 96 387 78 32, ext. 77832 • Fax +34 96 387 79 21, ext.77921 • [oai@upv.es](mailto:oai@upv.es) • web[: http://www.upv.es/entidades/OAI](http://www.upv.es/entidades/OAI)

-3-

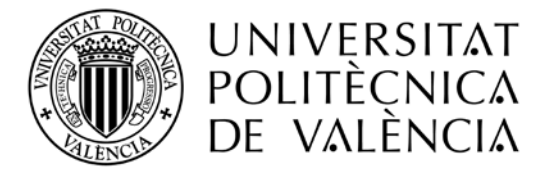

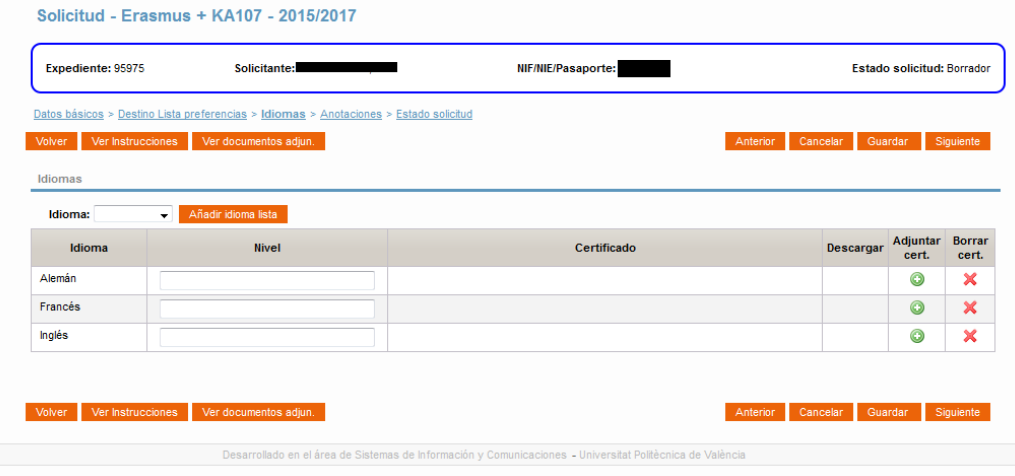

#### Carga de documentos

Al hacer clic en "Adjuntar cert." se nos mostrará una ventana de diálogo que nos preguntará el título del fichero que deseamos cargar. Una vez seleccionado, haremos clic en "Upload". Y, finalmente, en Aceptar.

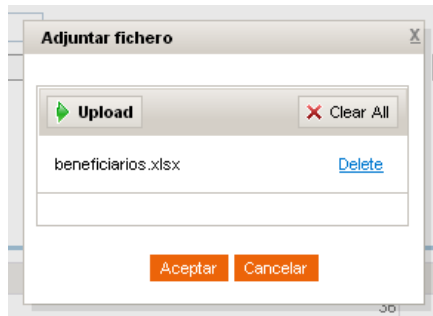

Una vez subidos los certificados de idiomas, haz clic en Siguiente para pasar a la ventana "Anotaciones" que puedes obviar haciendo clic, de nuevo, en Siguiente. Se abrirá la ventana de confirmación de solicitud.

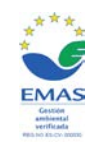

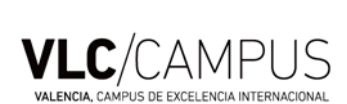

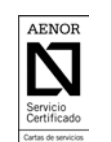

-4-

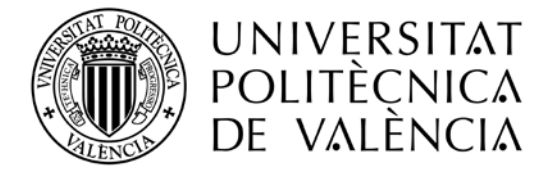

En esta pantalla, debes adjuntar la documentación requerida:

- Certificado Académico Personal sin validez académica donde aparezca tu nota media. Aquellos estudiantes que han accedido a su titulación desde otra titulación o tengan menos de 30 créditos superados en la titulación en la que se encuentren matriculados también deben entregar el certificado de notas de la titulación anterior. Lo mismo aplica para estudiantes de Máster que teniendo una titulación previa de la UPV no hayan superado 30 créditos en el máster.
- Documentos adicionales que requiera cada Escuela. Se deberá consultar en las oficinas de RRII de la Escuela o Facultad sobre requisitos propios.

Haz tic en el box  $\frac{|\mathbf{x}|}{n}$  "Soy consciente de que para que la solicitud tenga validez, ésta deberá ir acompañada de la documentación requerida, y deberá ser presentada en el plazo y forma establecido en las instrucciones de la llamada".

Solicitud - Erasmus + KA107 - 2015/2017

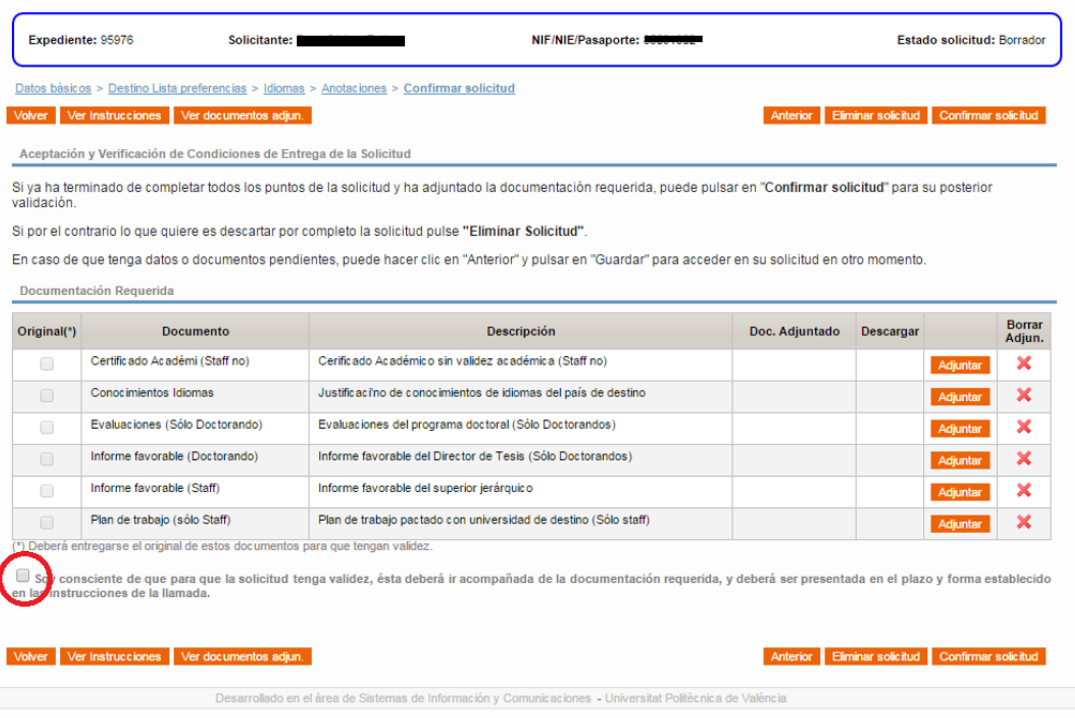

Una vez marcado el check de verificación, ya se puede confirmar la solicitud con el botón correspondiente Confirmar solicitud.

Al confirmar la solicitud se descarga automáticamente un pdf con la solicitud, que se puede guardar o imprimir.

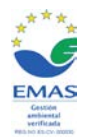

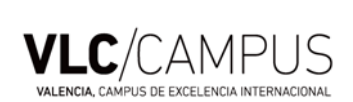

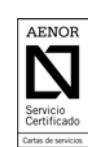

Edif. 6G. Camino de Vera, s/n, 46022 VALENCIA • Tel. +34 96 387 78 32, ext. 77832 • Fax +34 96 387 79 21, ext.77921 • [oai@upv.es](mailto:oai@upv.es) • web[: http://www.upv.es/entidades/OAI](http://www.upv.es/entidades/OAI)

-5-

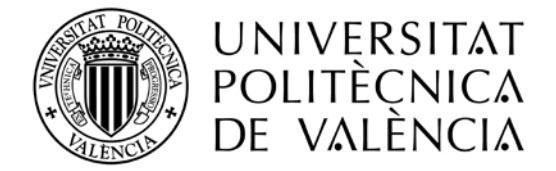

Recuerda que debes imprimir la solicitud<sup>[1](#page-5-0)</sup> y presentarla junto al resto de documentación, en la Oficina de **Relaciones Internacionales de tu escuela o facultad**. La documentación impresa debe coincidir con la documentación subida a AIRE.

Plazo máximo de presentación de la documentación en papel: 13.00 del día siguiente al cierre de plazo para solicitudes en la plataforma AIRE.

<span id="page-5-0"></span><sup>1</sup> La solicitud la debes firmar y entregar. Cuando se valide, el responsable firmará el Visto bueno.

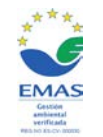

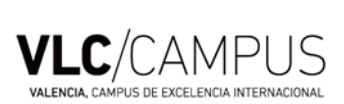

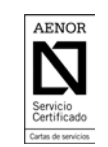

-6-